CYBERTEGH

 $\blacksquare$ 

**ADULT SOFTWARE [TEEN]<br>SCENARIO 1:Ai chan no YUUTSU<br>AYUMI-WAKASE<br>AI-TANIGUCHI<br>SCENARIO 2:LAST PARTY<br>TAKUMI-NAKAMURA<br>KANA-OKAMOTO**<br>MEGUMI-KIRIYAMA

#### はじめい

C U S T O M製作「T E E N 誠にありがとうございます。 本マニュアルにはゲームを正しく遊んで頂くために必要な事項が記載 してあります。ゲームを始める前に、必ずお読み下さい。

# TEEN PROJECT STAFF

**DIRECTOR** 柳 裕彦 SCENARIO. CHARACTER DESIGN 柳 ひろひこ PROGRAM  $Y A S_F F I$ MUSIC. SOUND EFFECT JKL さ GRAPHICS 寺織 香奈美<br>F ⅠN 柳 ひろひこ

 $\bullet$ 

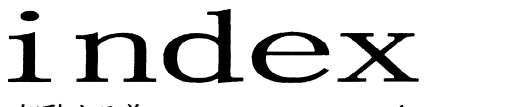

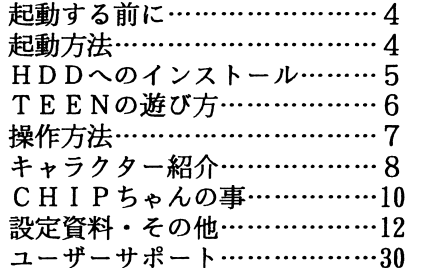

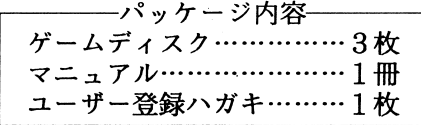

■「TEEN は、カスタムが独自に開発したオリジナル製品です。当社の許可なく このソフトの映像、音響、プログラム、印刷物等を複製、及び賃貸(レンタル)するこ とを禁じます。

 $-2-$ 

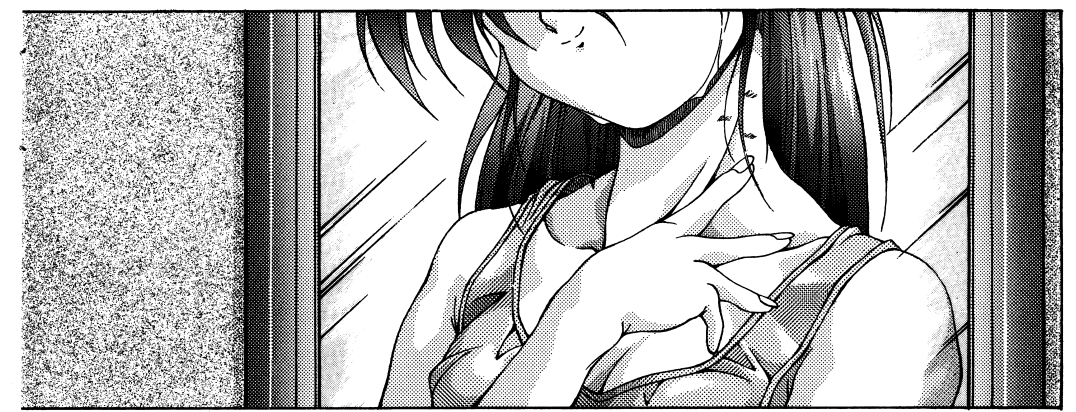

CYBERTECH CUSTOM ADULT SOFTWARE COPYRIGHT(

#### ユーザーサポート

ご購入頂きました製品が、万一何らかの症状で正常に動作しない場合は、ま ず、次のことをお調べ下さい。

- 1 .対応機種とメディアは、お手措ちのシステムと対応していますか?
- 2. 説明書の通りにソフトウェアを立ち上げましたか?
- 3. 他にお持ちのソフトウェアは正常に動作しますか?

以上の事をご確認になっても、ソフトウェアが正常に動作しない場合には、 ご購入になったショップ、またはご友人がお持ちの同機種のパソコンでお試し になって下さい。それでも正常に動作しない場合には、お手数ですが、詳しい 症状、お使いになられている機種名、環境、連絡方法を明記の上、ディスクを 当社までお送り下さい。当社の責による製品不良の場合には、送料当社負担で 無償で良品と交換させて頂きます。

w p

尚、お客様の取り扱いミスによる 破損等につきましては、2,000円 分の郵便為替を添えて、破損した ディスクをお送り下さい。代品を お送り致します。

☆電話での質問、お問い合わせは、月曜から金曜の 3時~午後'6 (祝日、祭日を除く)

〒177 東京都練馬区石神井台3-1-26 ロイヤル貴203 郁全社 カスタム TEL 03-3997-7647  $\sqrt{P+1}$ : 月~金 PM3:00~PM6:00]

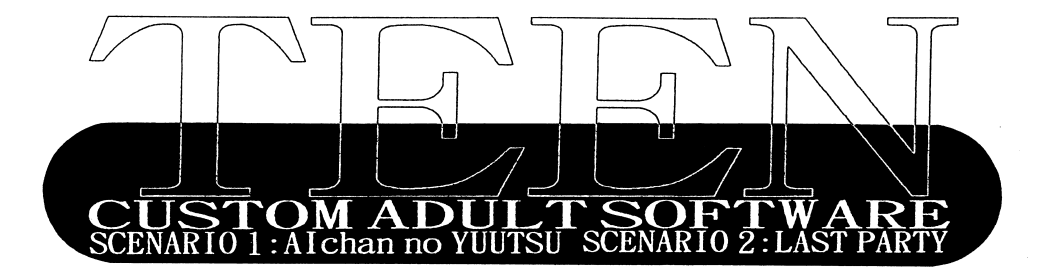

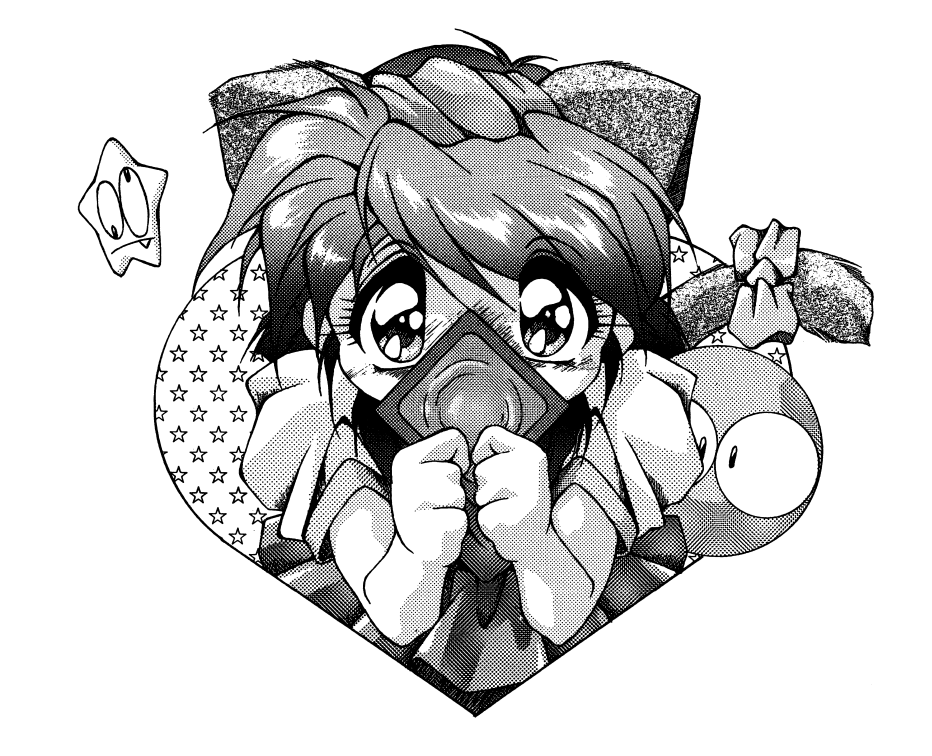

## CYBERTECH CUSTOM ADULT ADV[TEEN]PROJECT<br>DIRECTOR & CHARACTERDESIGN HIROHIKO-YANAGI MUSIC & SOUND EFFECT JKL-FURUKAWA PROGRAM YAS FK GRAPH IC KANAM I -TOK I ORT /H-Y ANAG I /FI N

COOPERATION White KISS MANUAL CUT H-YANAG I /TONE WORK JKL-FURUKAWA

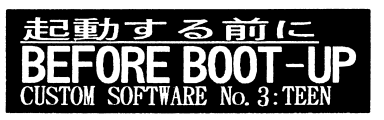

■「TEEN」は以下のシステムで動作します。

○PC-9801VX以降 2 HDフロッピードライブ2基 FM音源 (無くても動きます)

OアナログRGBディスプレイ

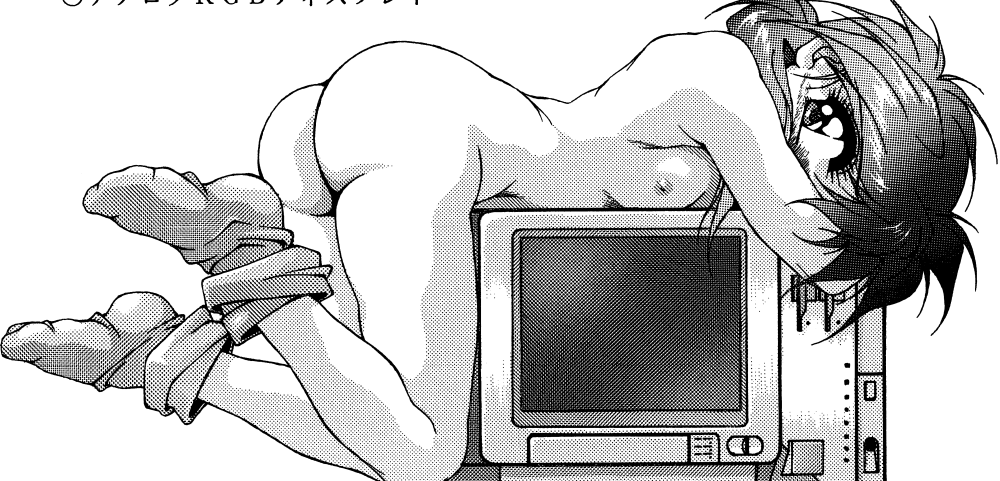

## ■ディスクの取り扱いについて

- ○ディスクのバックアップを取ってから使用することをお勧めします。 (ディスクのバックアップ方法は、MS-DOSのマニュアルをご覧下さい)
- ○バックアップを取ったらマスターディスクは、大切に保管して下さい。
- ○ディスクAはデータを書き込みますので、ライトプロテクトをかけないで 下さい。

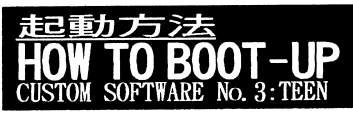

■「TEEN」のディスクAをドライブ1に入れて、パソコンの電源を投入す るかリセットボタンを押して下さい。自動的にゲームが起動します。

■指示に従って、ディスクの挿入及び交換を行なって下さい。

※指示のある時以外はディスクを抜いたり入れ換えたりしないで下さい。 正しく動作しなくなる場合があります。

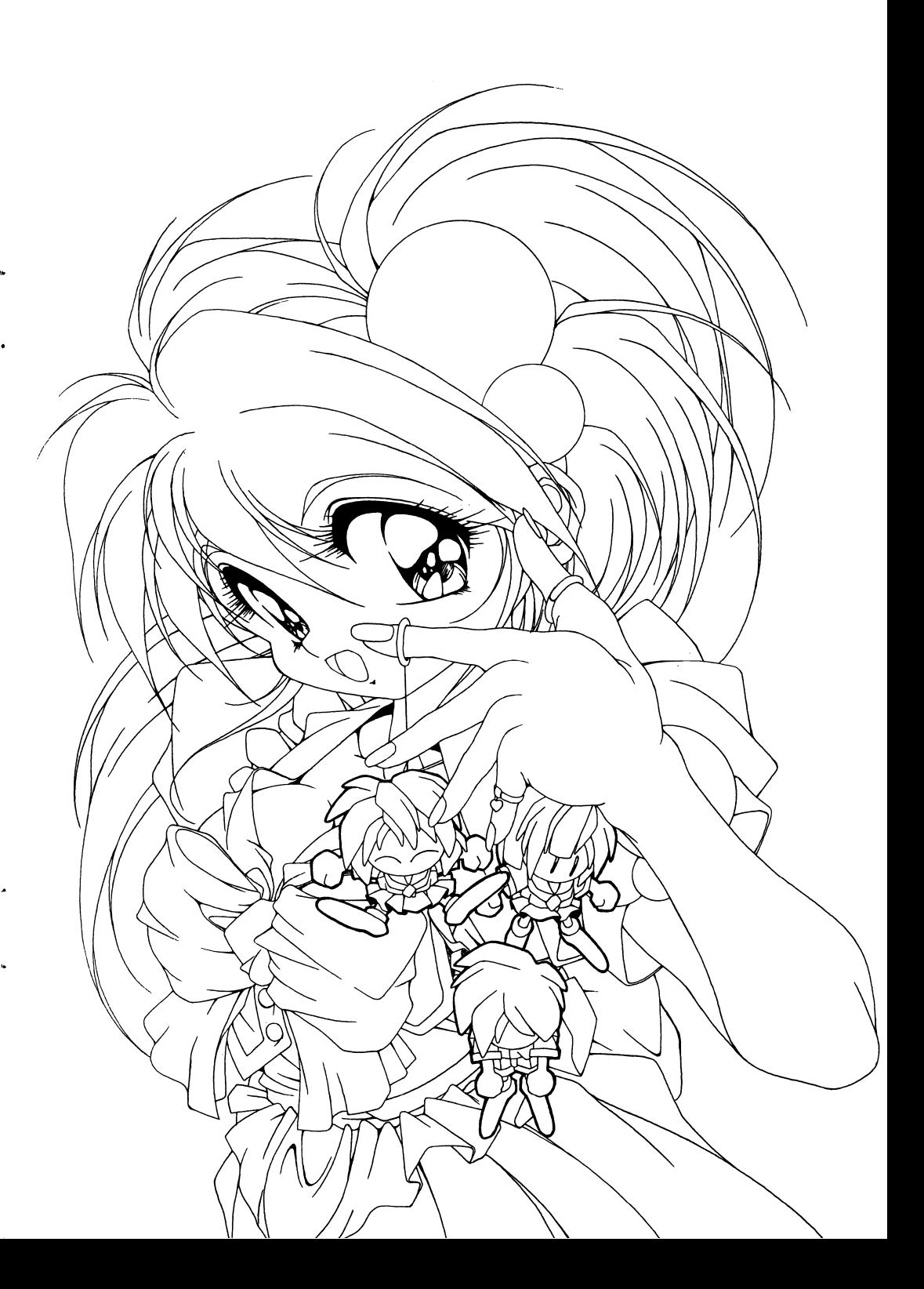

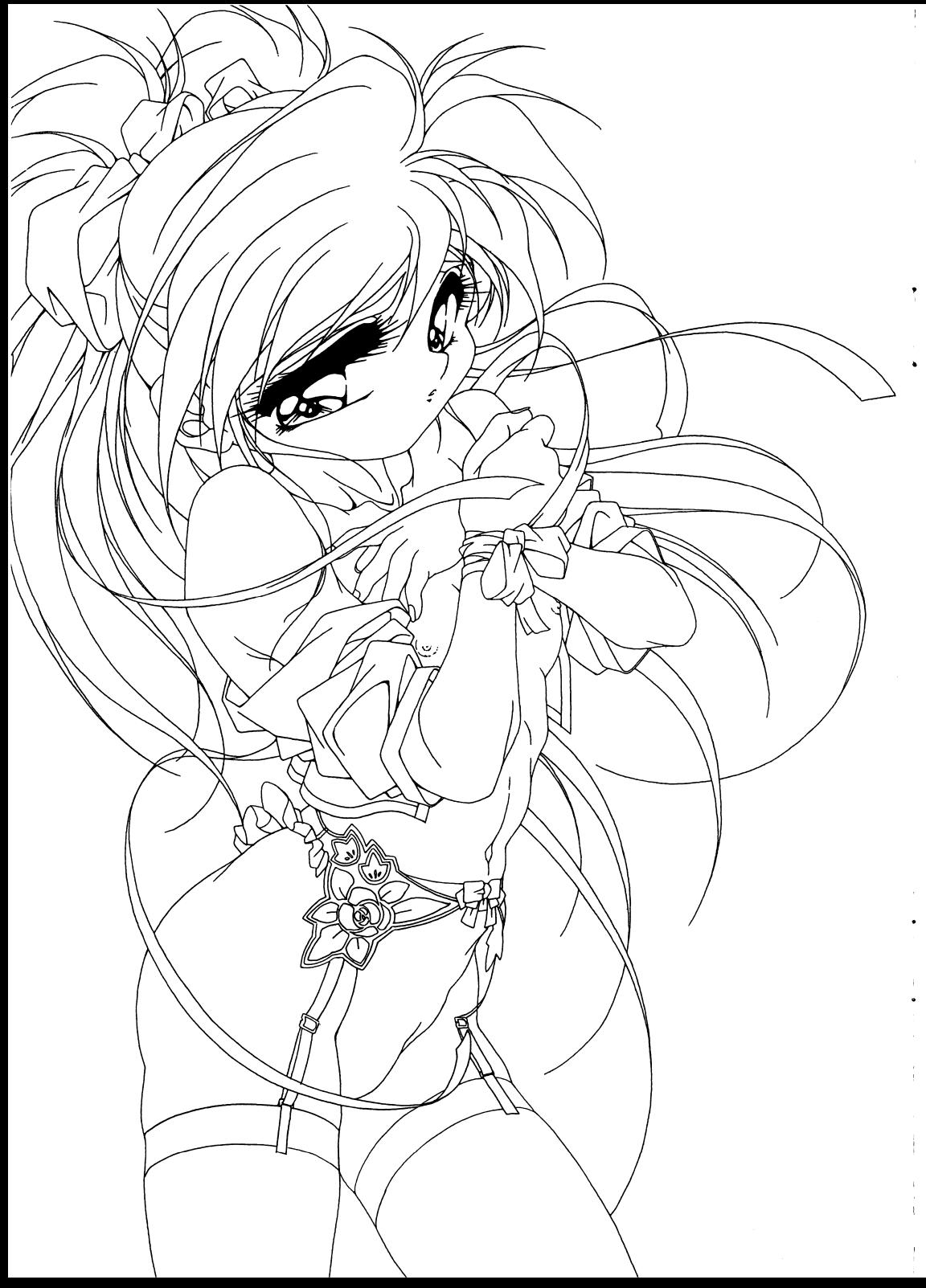

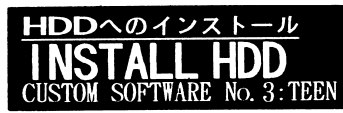

■ハードディスクのインストールについて

TEE N」は、ハードディスクにインストールすることができます。 (ハードディスクには4MB桯度の空き容量が必要です) ただし、ハードディスクへのインストールは、充分な知識のある方以外は行わ ないで下さい。また、インストールに際して、ハードディスク内のデータや、 ハードディスク本体に障害が発生しましでも、当社では一切の責任を負いませ んのでご了承下さい。

■ハードディスクへのインストール手順

以下の説明は、インストール先のハードディスクがドライブ A、フロッピード ライブがドライブBということを前提としています。 ご使用の環境に合わせてお読み下さい。

M S-DO Sを起動しメニュー等を終了させて、プロンプト(A>)が表示さ れた状態にして下さい。

②インストールするドライプに 4llB程度の空き容量があることを確認して下さい。

③ドライブ 3ドライブBに「TEENIのディスクAを入れて、次のように入力して下さい。

A>B: I NS TALL

④画面の指示に従ってディスクを入れ替えて下さい。

.ハードディスクからの起動方法

①インストールしたディレクトリーにカレントディレクトリーを移します。

A>CD TEEN

②TEENを実行します。

 $A > T E E N$ 

※ハードディスクでプレイするには、500KB程度のメモリが必要です。メモリ が不足している場合は、日本語FEPや常駐ソフトを外して下さい。また、常駐 ソフトによっては正常に動作しない場合があります。

 $-5-$ 

#### \_\_\_\_\_\_\_\_\_\_\_\_\_\_\_\_\_\_\_\_\_\_\_\_ HOW TO PLAY CUSTOM **M SOFTWARE No. 3: TEEN**

#### **MENU**

G A M E 『--······シナリオ選択後、ゲームが始まります 【 鑑賞MODE 】………グラフィックやENDING等の鑑賞 (各シナリオを終了すると鑑賞可能になります)

MUSIC MODE】……… B G Mの鑑賞

- 【操作方法】………操作KE Yを表示します
- 【 終 了 】………TEENを終了してDOSに戻ります

## $\blacksquare$  G A M E

TEE N」は、コマンド選択式のアドベンチャーゲームです。 キーボード、マウスの両方が使用できます。コマンドを選択して、シナリオを進めて下さい。

※「TEEN」には、GAME OVERはありません。

※シナリオ 2[LAST PARTY]では、シナリオの途中に分岐がありますが、 エンディングには影響しませんので、好きな進行を選択して、お楽しみ下さい。

AUTO SAV E機能】

シナリオの進行状態をパート単位で自動的に保存します。保存されたパートまでは、任意に選択してプレイできます。※パートの選択はゲームが始まる前のパートMEN Uで行います。

【ゲームの涂中終了】 ———————————————

 [ES C]を押して、【システム設定】を呼び出し、【終了】を選択する。 . . . . 又は「STOP]を押して、終了させて下さい。

#### ■システム設定 .システム設定

ゲーム中に[ゲーム中に「ESC]を押すか、「CONFIG]をマウスでクリックすると、 - ハノ・ルメモン 画面になり、 シュー・ネター こくさいしゅ

MUSIC 】……BGMのON/OFFの切り換え CGの表示速度】…… CGの表示速度の変更 V表示の種類】……キー待ちの[マ]の表示方法の変更 入工?種類の変更 えんこう エンストラン **◇ こうべく つうべく つうくん** 【操作説明を見る】……操作説明を表示します

【ゲームの終了】……ゲームを終了して、パート選択のMEN Uにもどります。

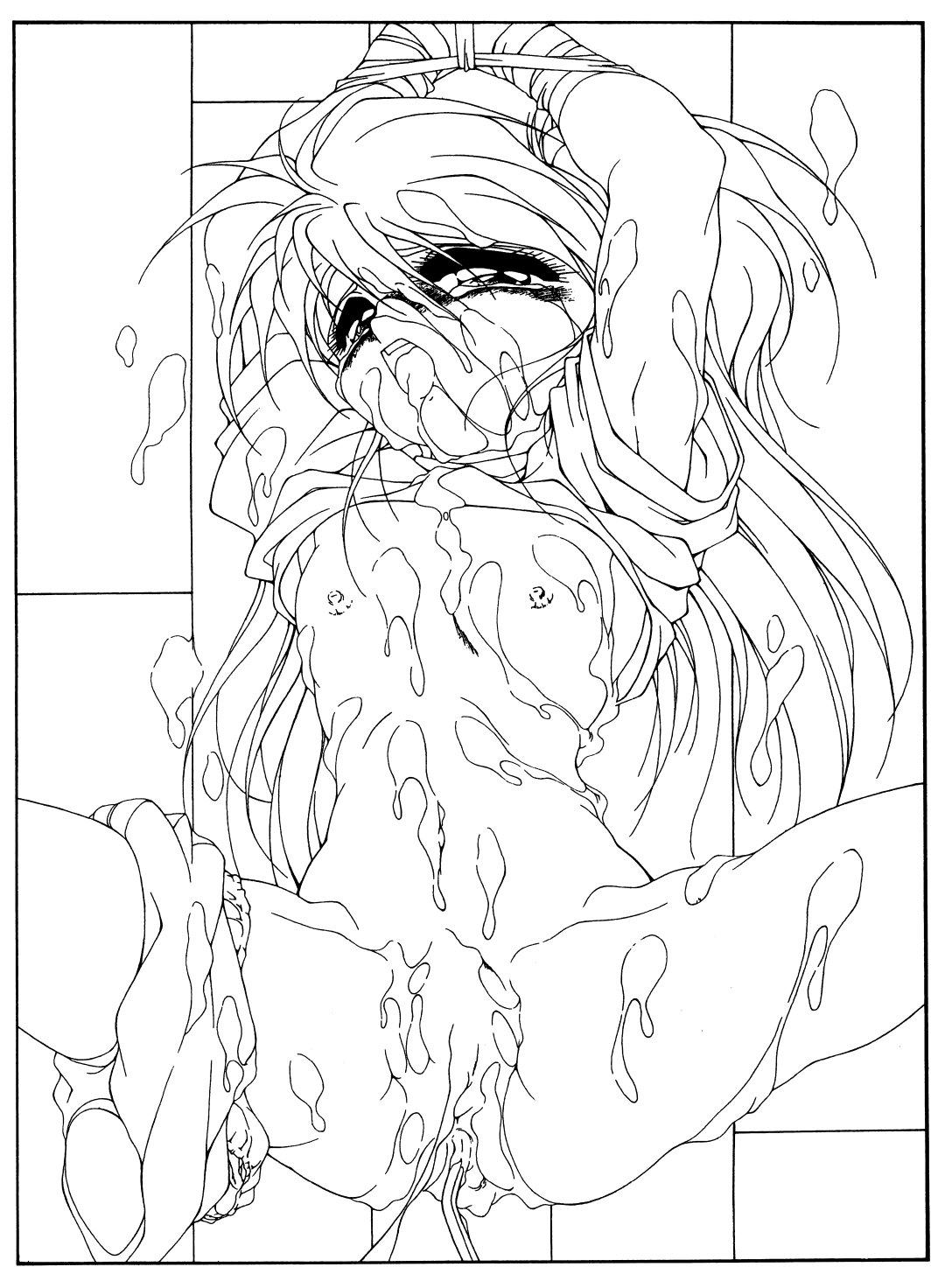

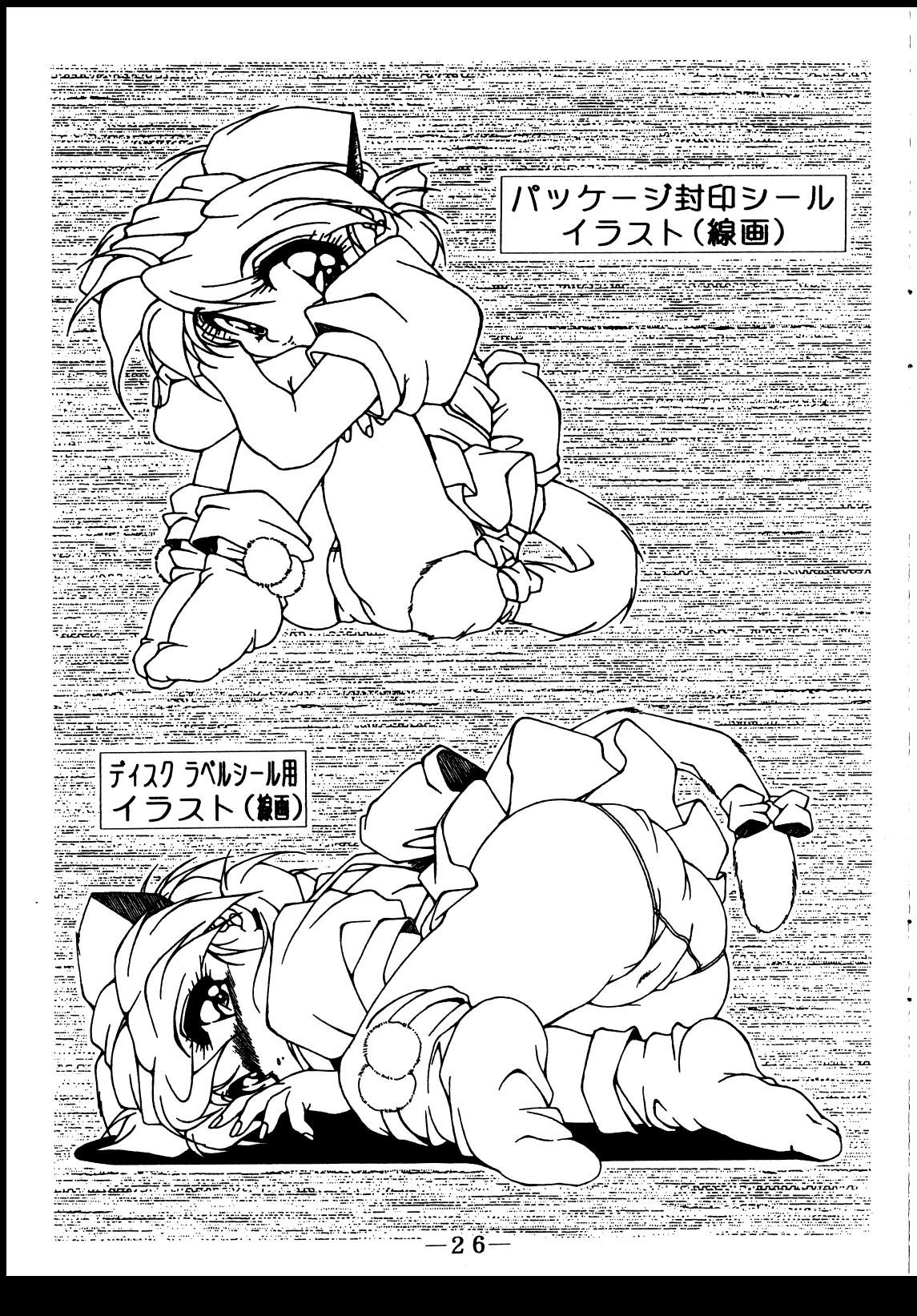

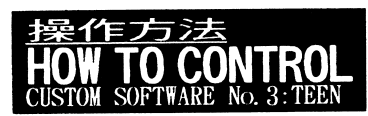

#### ・<sup>基</sup><sup>本</sup><sup>操</sup><sup>作</sup>

#### 2434247156110012(リターンキー)」としょう。 アート・コント・コン いこのころ

- 】……[ 8][2][4][6](テンキー)で上下左右  $\mathbf{r}$ カ<sup>ー</sup><sup>ソ</sup><sup>ル</sup><sup>の</sup><sup>移</sup><sup>動</sup> [カーソルキー]で上下左右 (ゲーム中は上下のみ) [ s ][ x Jで上下 マ<sup>ウ</sup><sup>ス</sup><sup>に</sup><sup>よ</sup><sup>る</sup><sup>選</sup><sup>択</sup>
- $1$ …… $[R E T U R N]$ 决 定 T.  $[SPACE]/[GRPH]/[NFER]$  $[0](\bar{\tau} \times \bar{\tau})$ マウスの左クリック
- $\mathbf{r}$ システム設定 】……[ E S C ] (ケーム中) [CONFIG]をクリック

#### ■特殊操作

MENUでのEXIT 】……[ESC]/[BS]

【コマンドウインドの消去】……[ HOME CLR] (再度押すと、復帰します) マウスの右クリック

【メッセージ等のウエイト解除】……[ S HI F T]/[カナ]ロック マウスの右クリック

操作説明の呼び出し 】……[HELP]/[f・1」

】……[ STOP] ゲ<sup>ー</sup><sup>ム</sup><sup>の</sup><sup>強</sup><sup>制</sup><sup>終</sup><sup>了</sup>

【コマンド自動選択モードON】……[ TAB] (再度押すと、OFF) [AUTO]をクリック ※シナリオを終了すると使用可能となり、決定キーだけでシナリオが進行します。

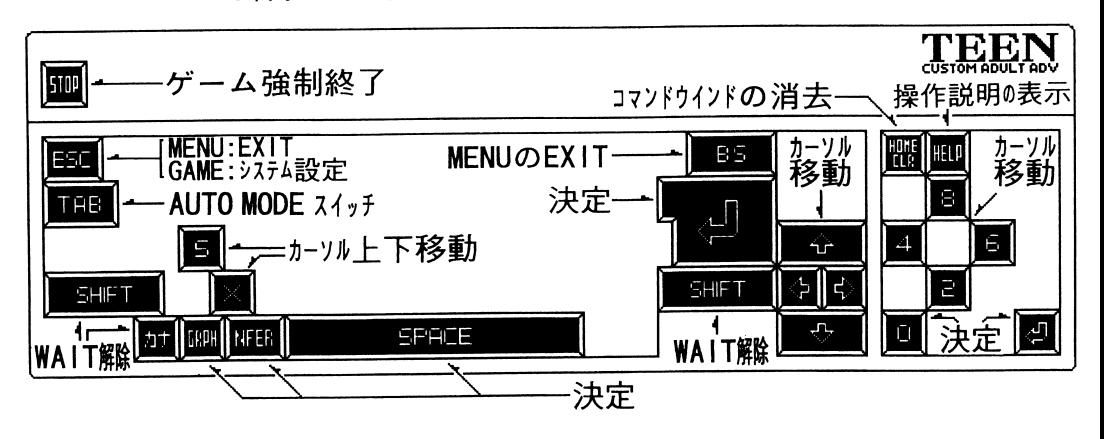

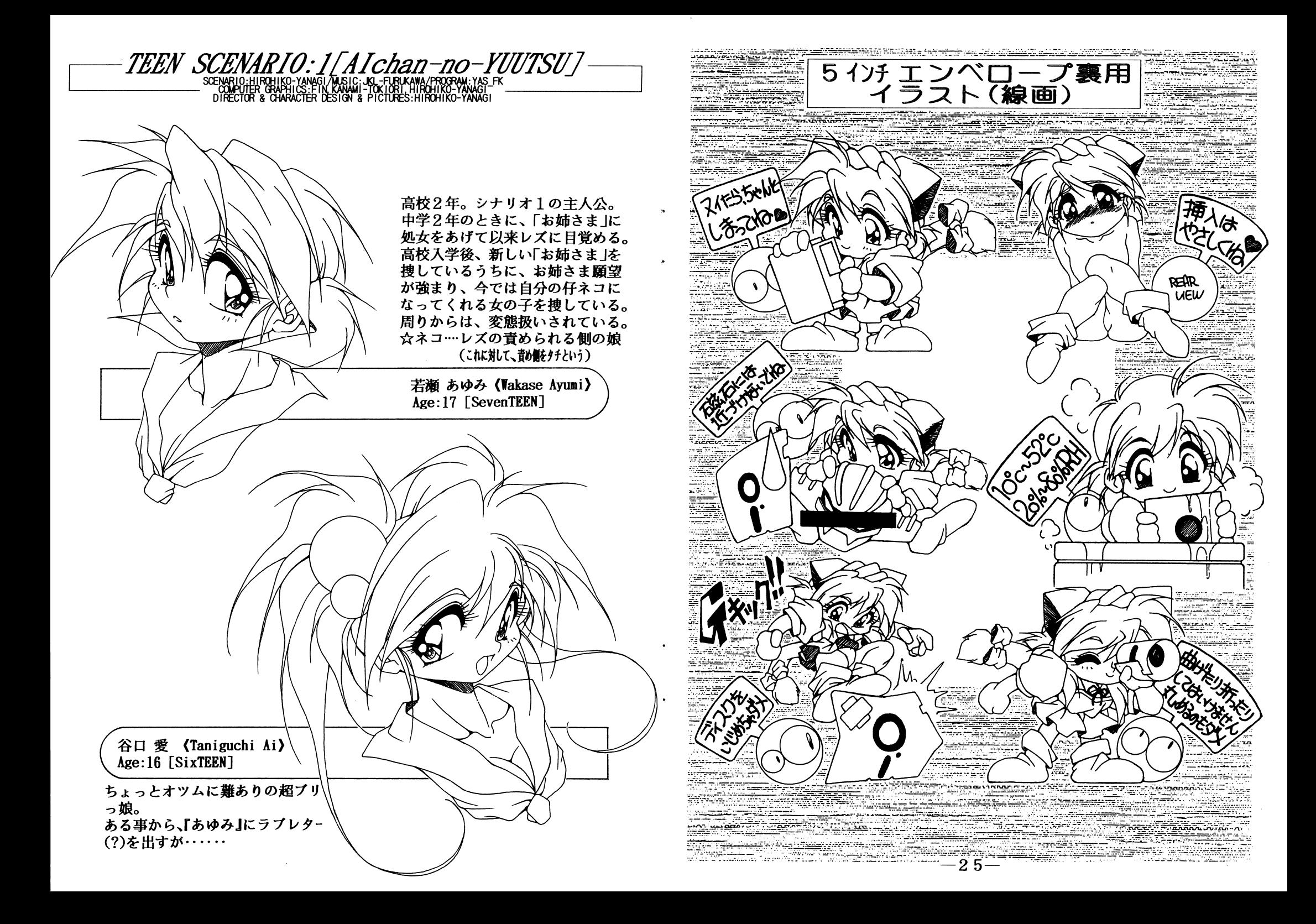

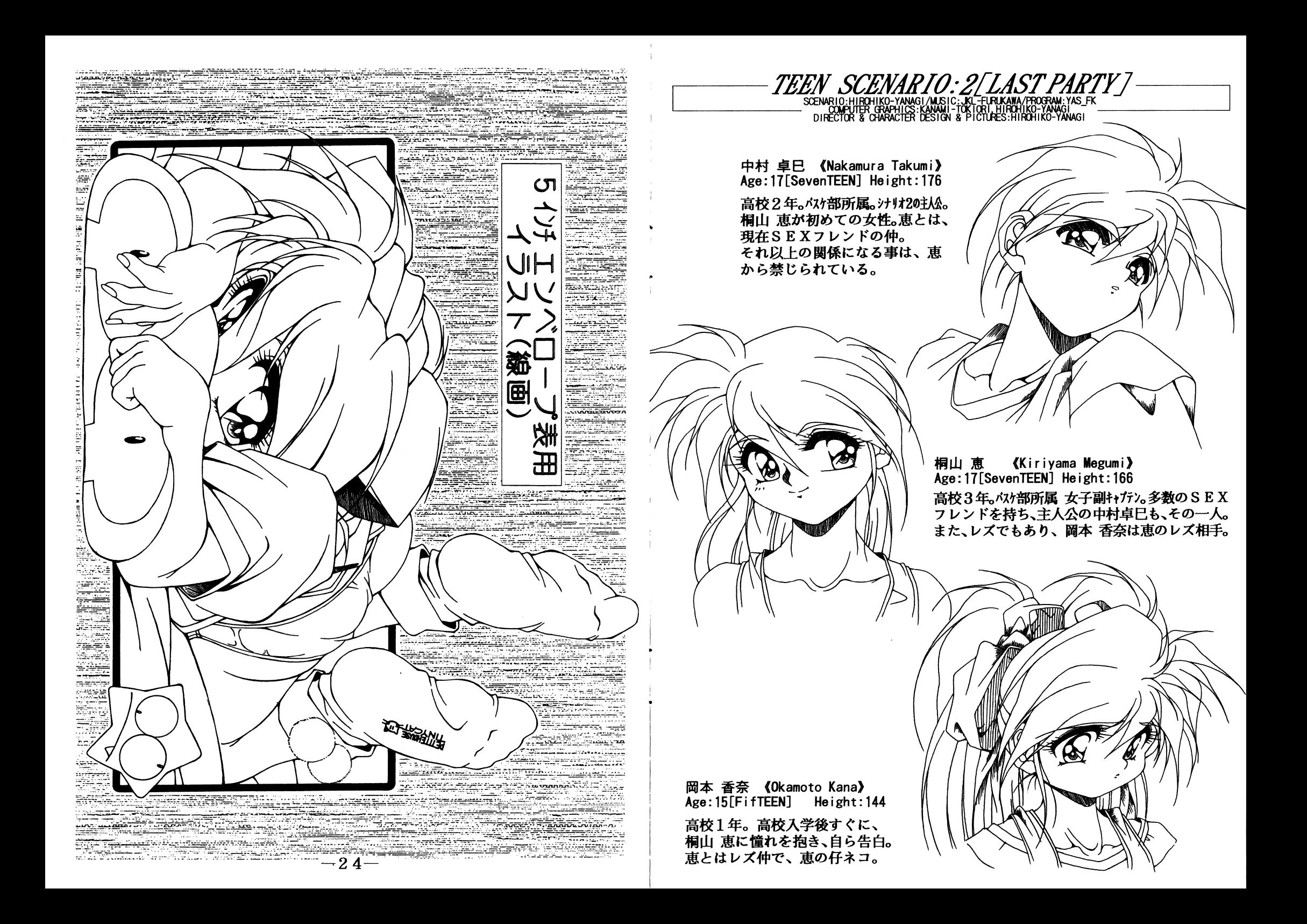

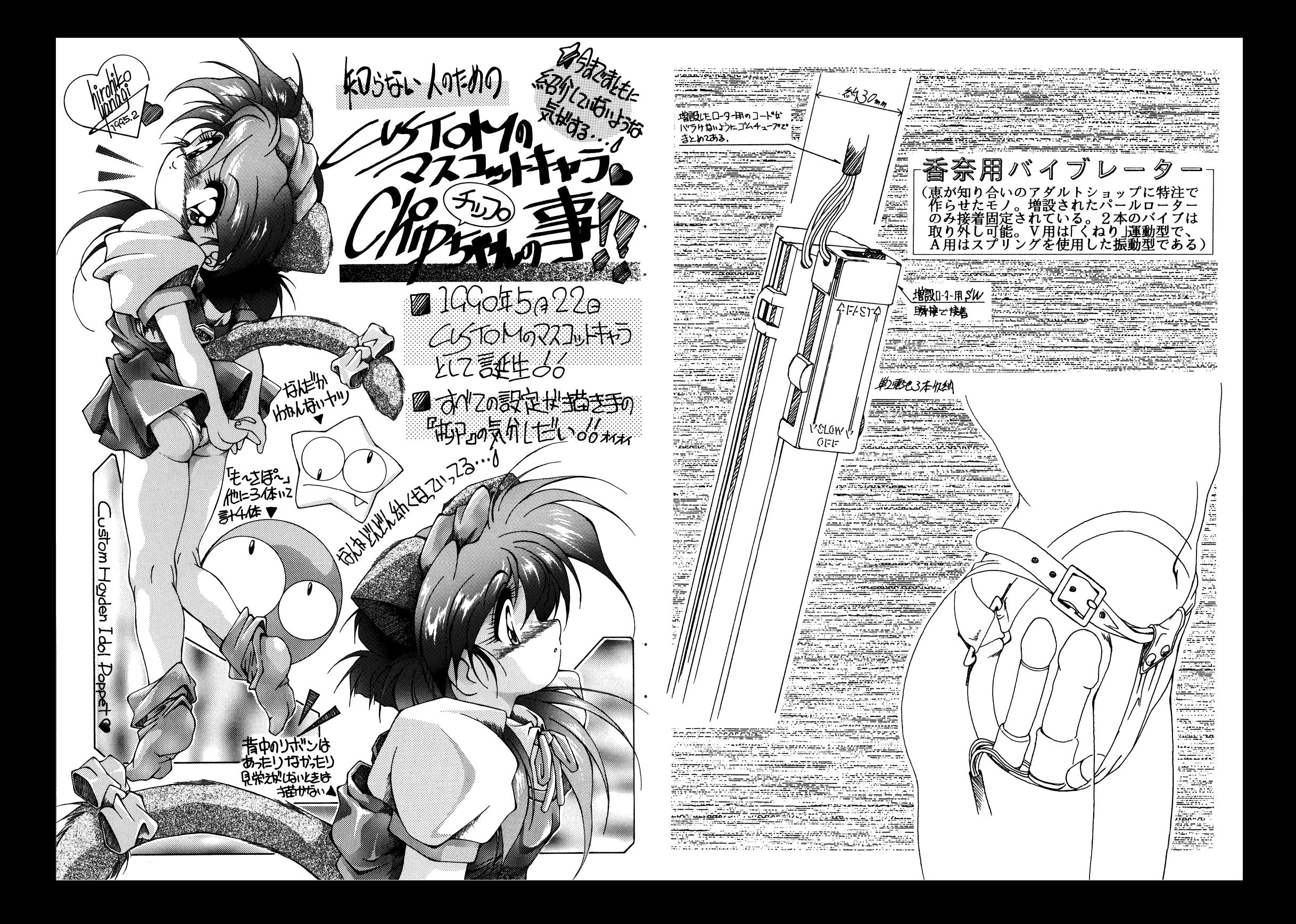

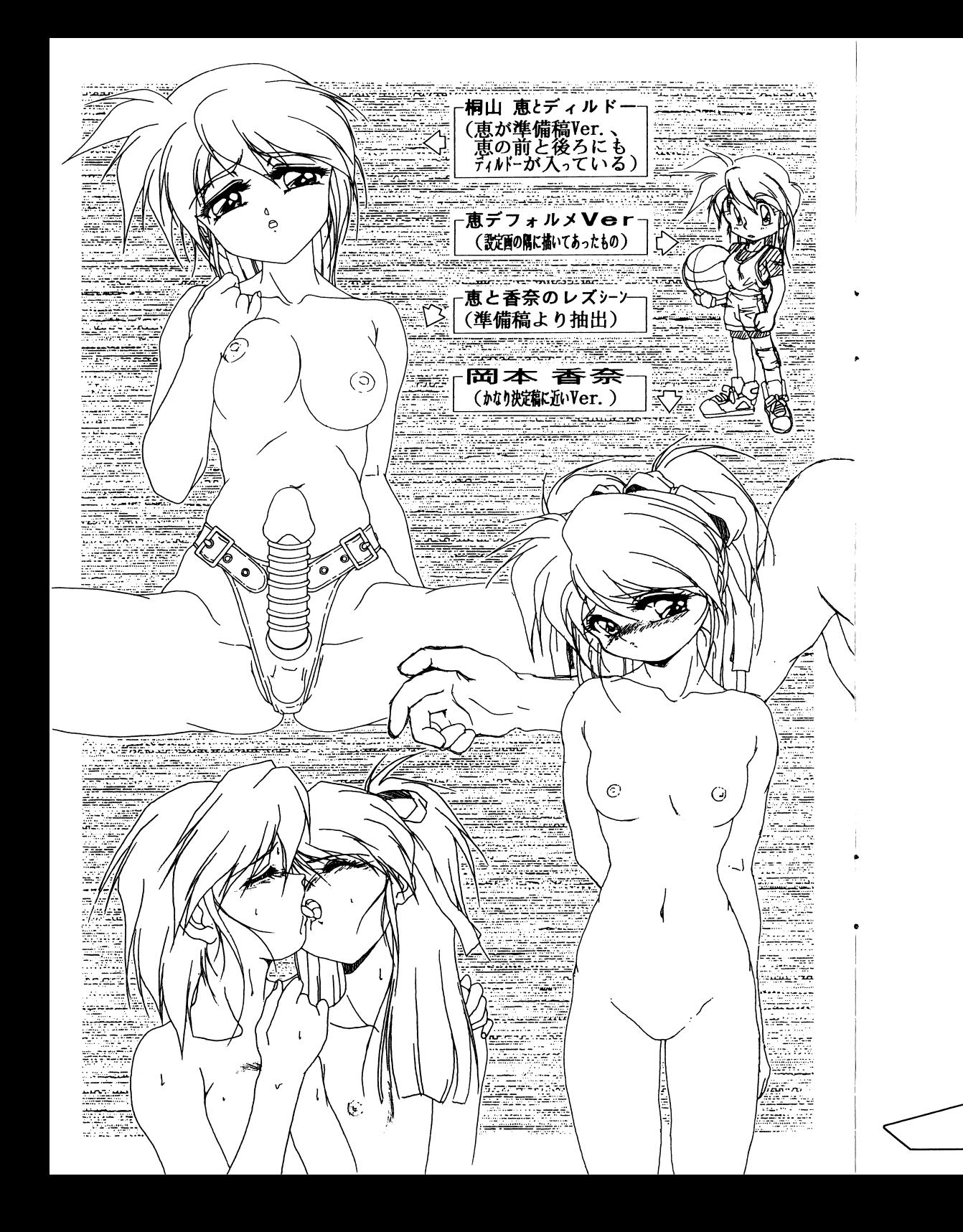

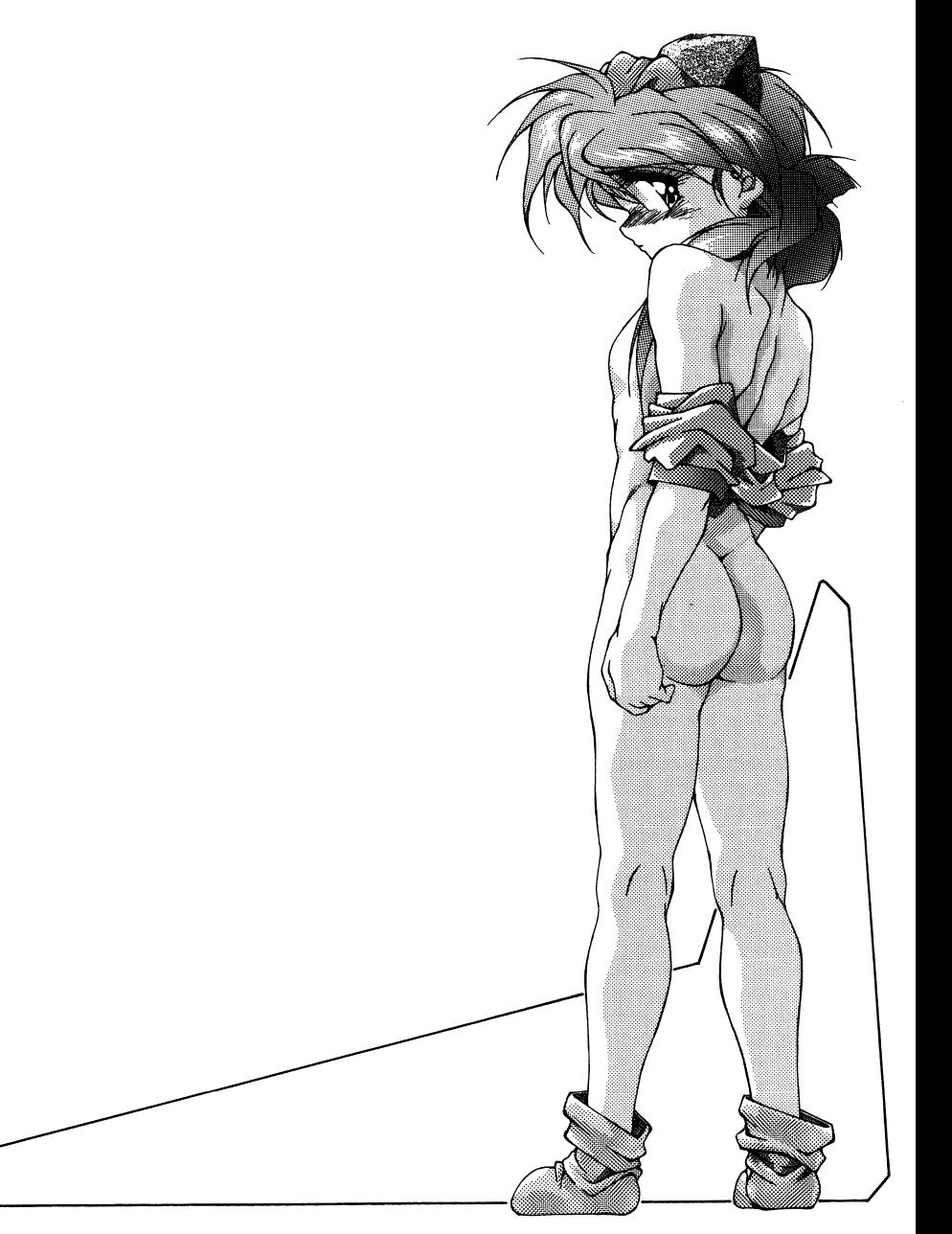

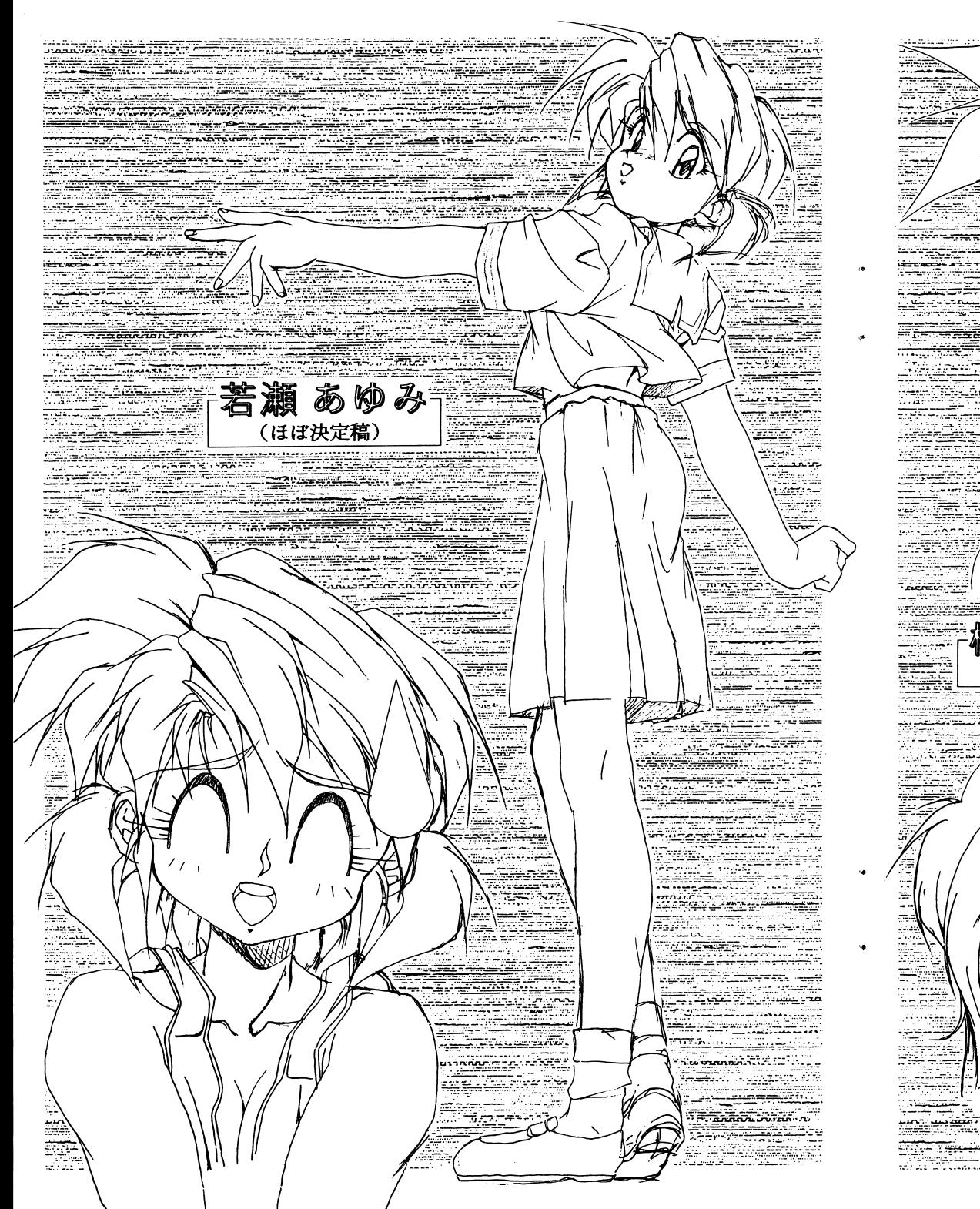

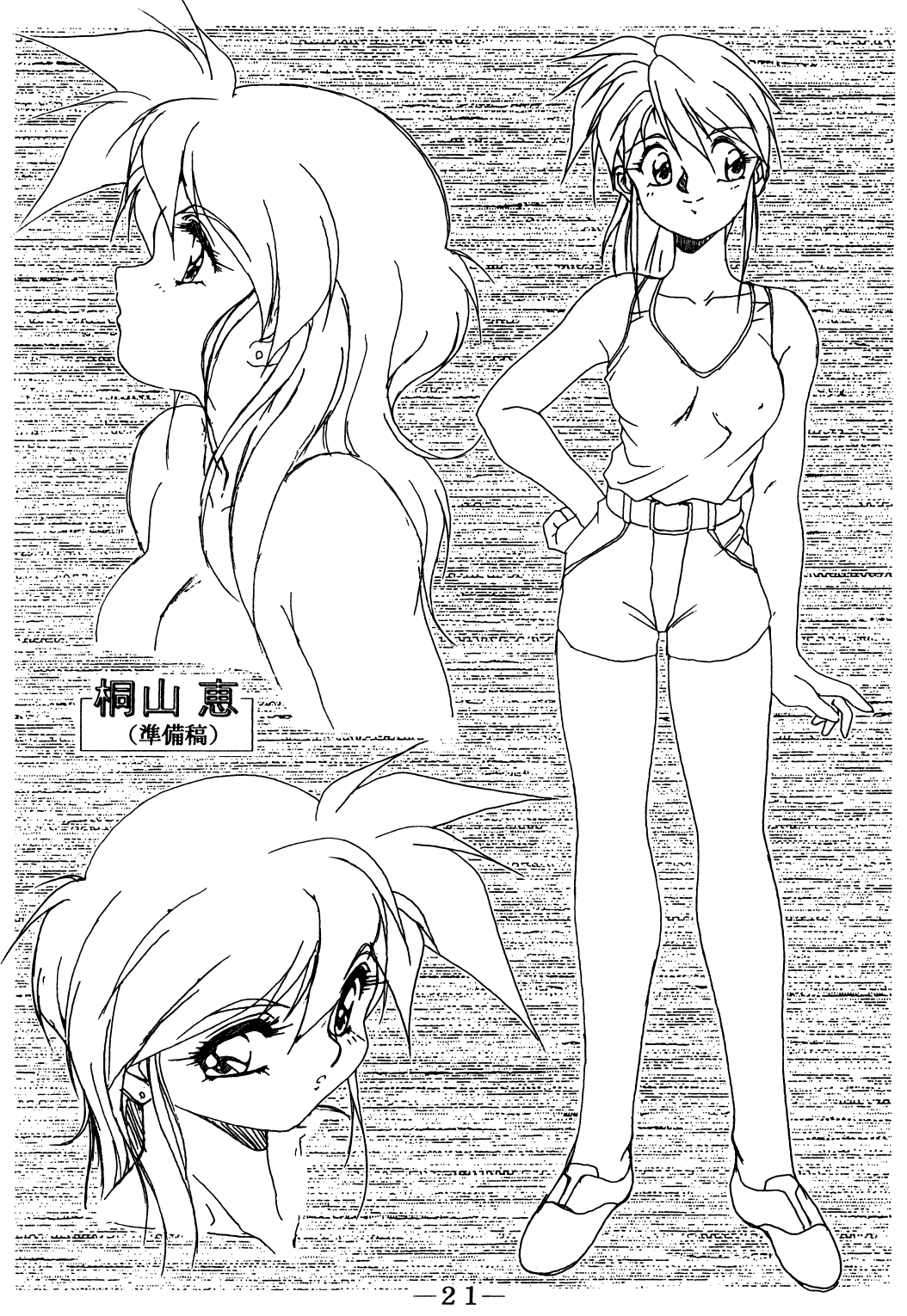

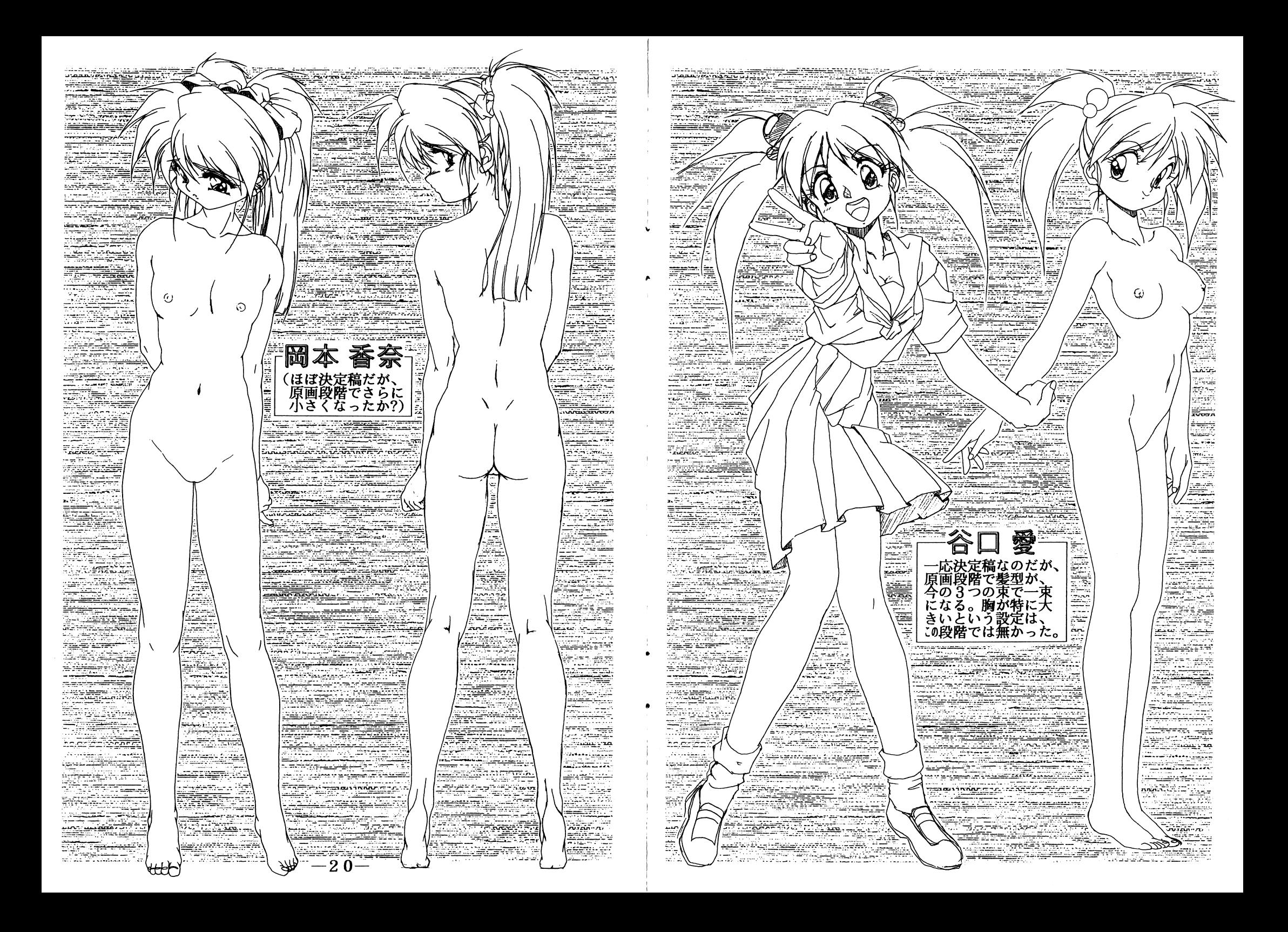

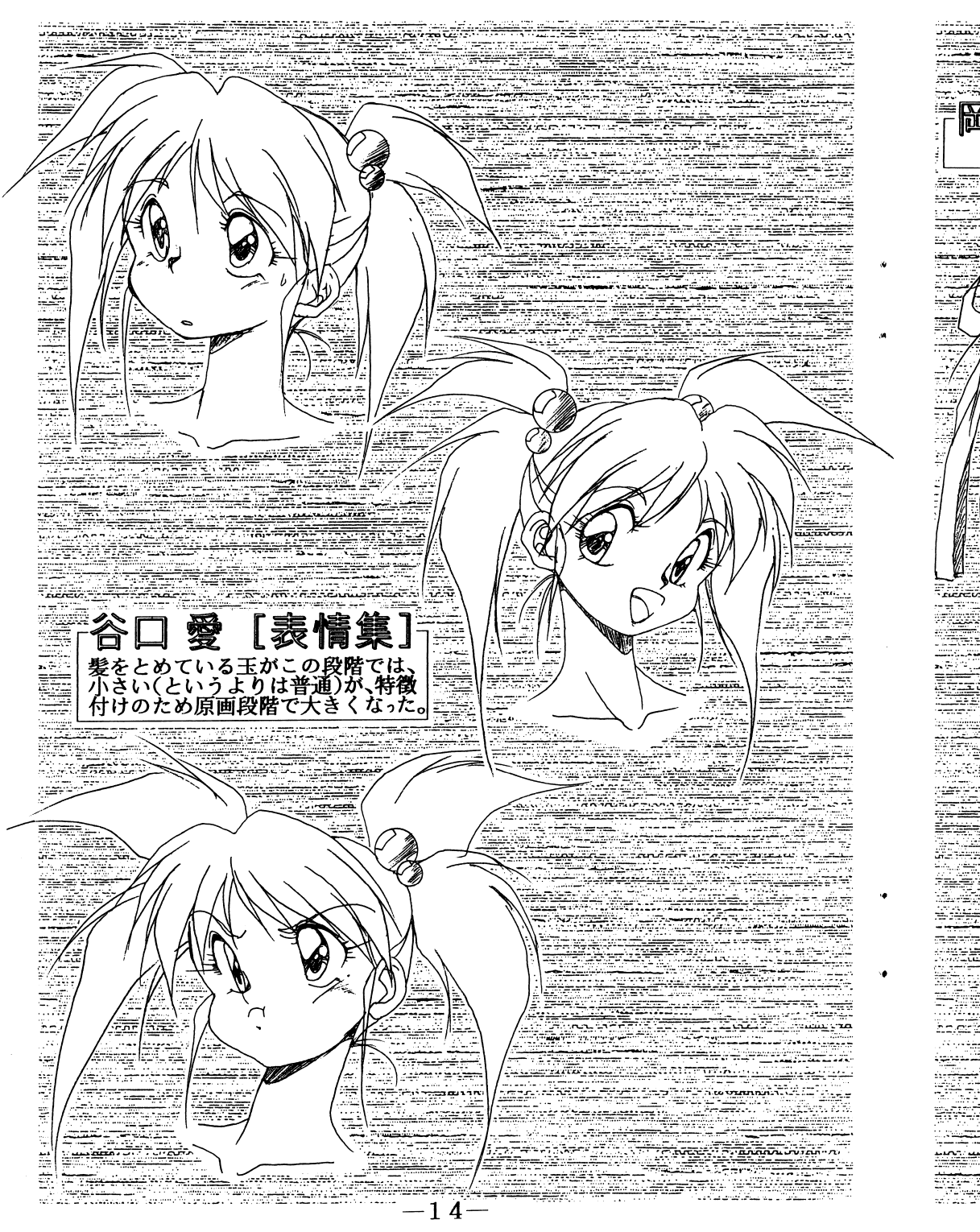

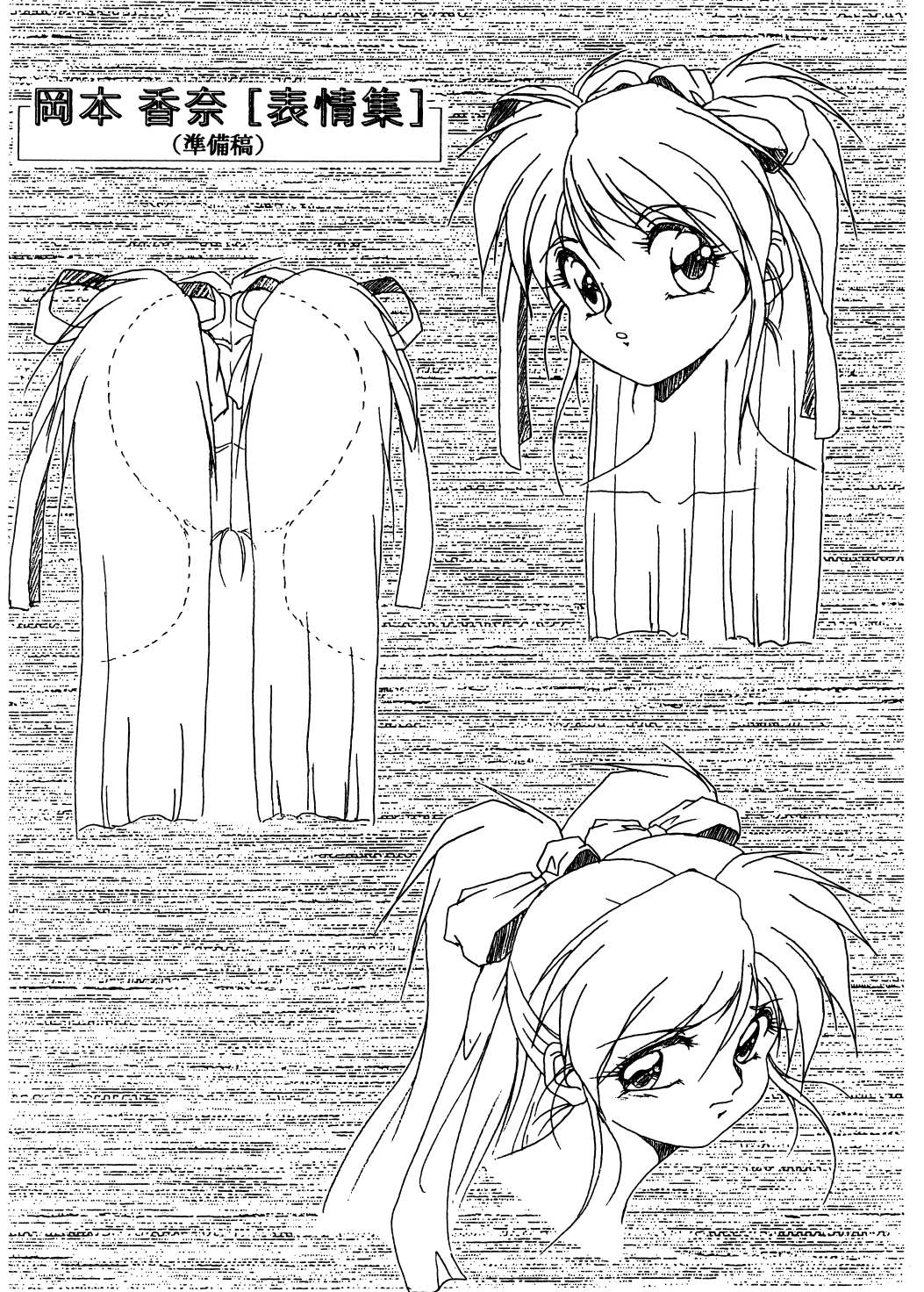

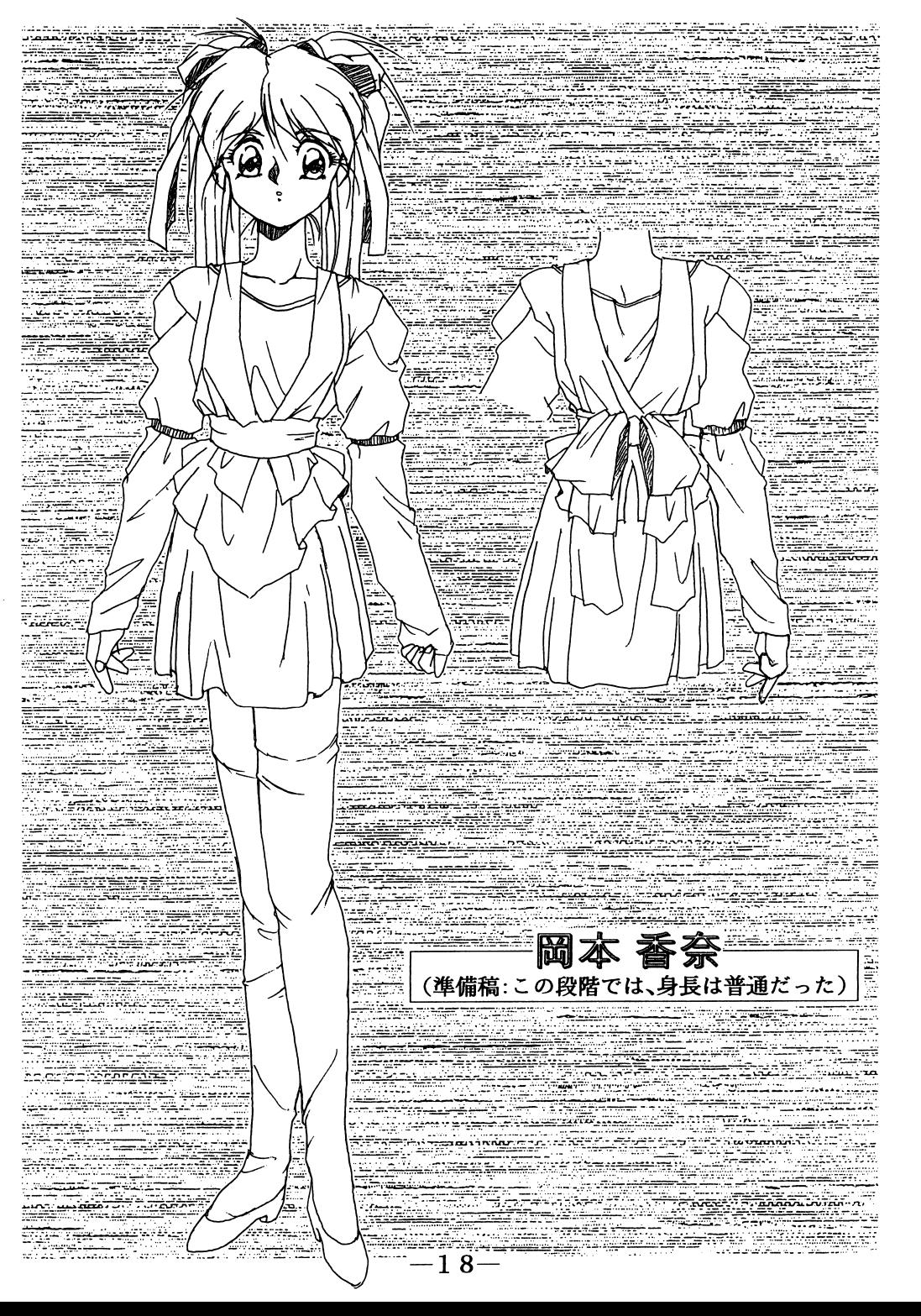

![](_page_14_Picture_1.jpeg)

![](_page_15_Picture_0.jpeg)